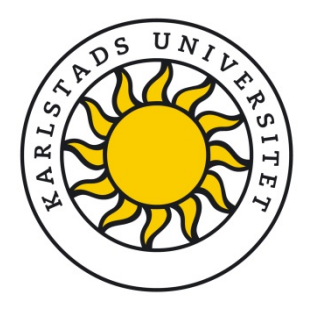

# **Register/publish in DiVA** *– A guide to manual registration*

**Import references from e.g. Web of Science, Scopus, Endnote instead of registering manually** See guidelines o[n www.kau.se/en/library/publish/guides](http://www.kau.se/en/library/publish/guides)

### **How to register a publication manually**

**1. Search in DiVA** <http://kau.diva-portal.org/> to check if all your publications are registered. Use your KAU ID as search term.

**Yes**: Great. You are done but you are always welcome to contac[t publiceringsstod@kau.se](mailto:publiceringsstod@kau.se) or your subject librarian if you want to add or change details in the existing record.

**No**: Please check whether you can find the missing publication, when searching for it using parts of its title.

**YES**: The post lacks your KAU ID. Contac[t publiceringsstod@kau.se](mailto:publiceringsstod@kau.se) or your subject librarian who can add it to the existing record.

**NO**: Register the publication manually following the instructions below or import them easily from databases such as Web of Science – see guidelines for import on the libraries guides page.

**2. Log onto DiVA** <http://kau.diva-portal.org/login> with your University account and KAU ID. When you have logged in, select *Add publication/Upload files*.

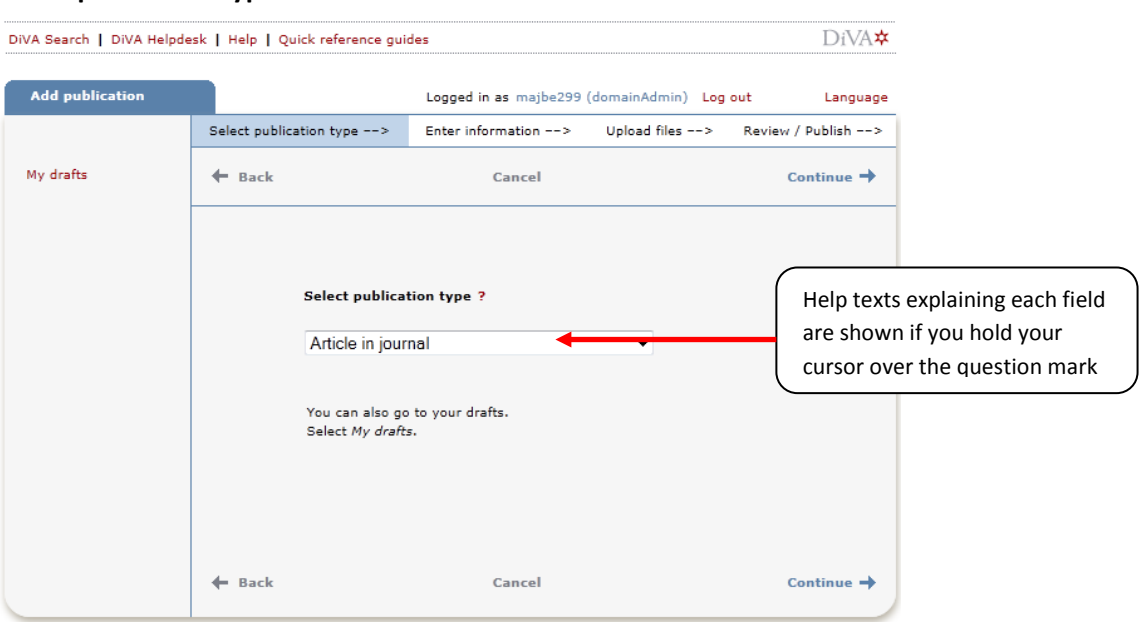

#### **3. Select publication type:**

You can save an incomplete registration as a draft by clicking on *Cancel/Save draft* and selecting *Save a draft*. You can find it later under *My drafts*.

The following instructions apply for the example Article in journal. For fields that are specific for other types of publications, see the last page in this guide. Fields marked with red are required.

**4. Subcategory:** Specify a subcategory if the article is an Editorial, Letter, Meeting abstract or News item.

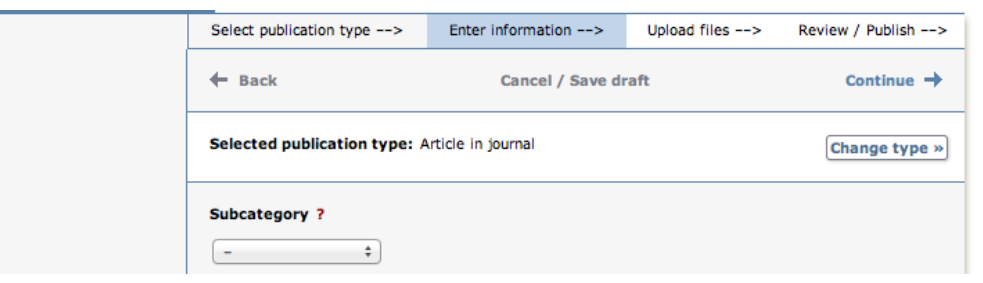

**5. Author:** Fill in all author names. If there are several authors, use the button *Another author*. Give full first name for all Karlstad University authors.

Fill in your username at KAU (KAU-ID) in the *Username* field. Usernames serve as unique person IDs in DiVA and are used for displaying publication lists on profile pages and departmental web sites. Adding an ORCID id is optional but recommended. Contac[t publiceringsstod@kau.se](mailto:publiceringsstod@kau.se) if you want to know more.

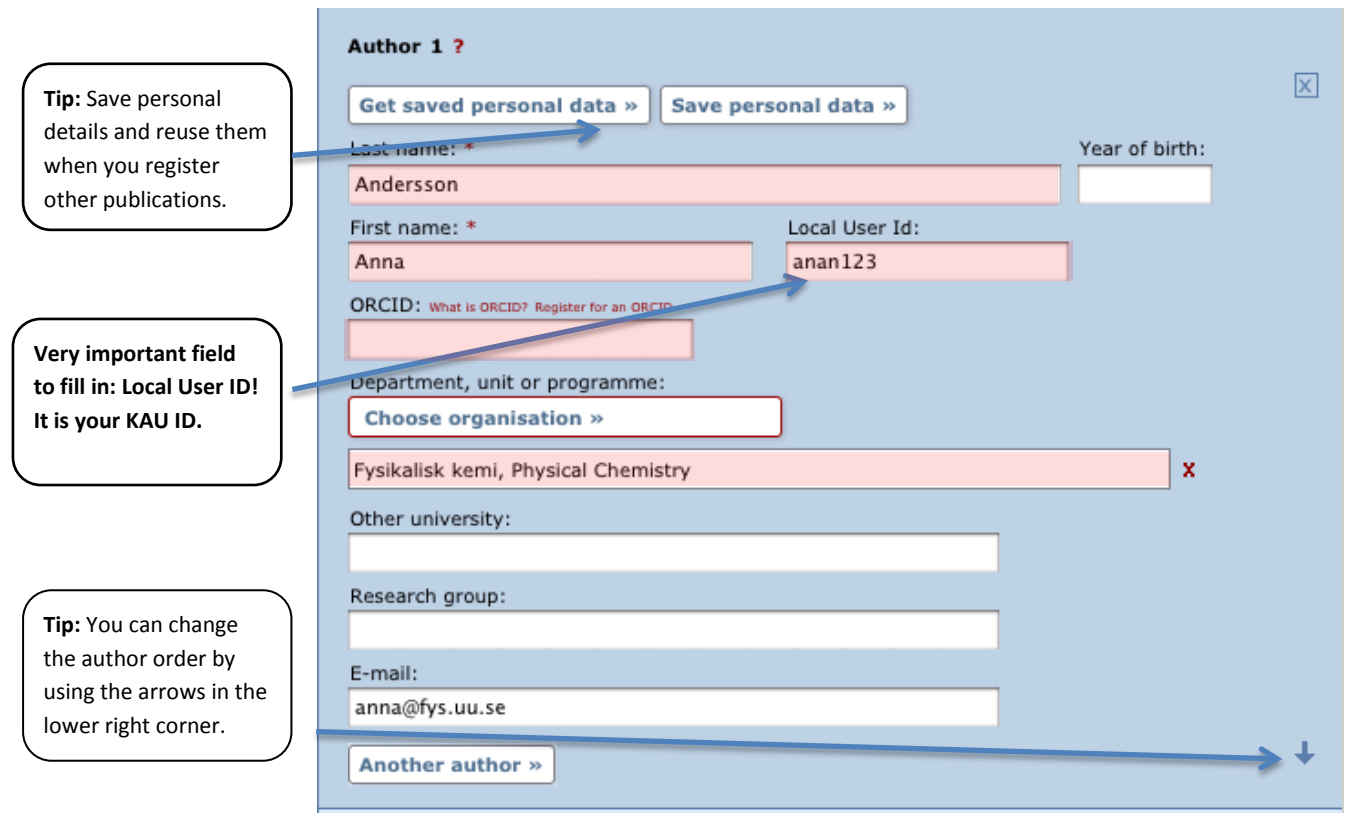

**6. Choose organisation**: Select the organisational affiliation i.e. department or section for all Karlstad University authors. Click on "Choose organization" and search for a name or browse to the lowest level in the hierarchy. Select the organisation that corresponds to the affiliation present in the article. If you want to register a publication that you wrote when you were working at another university enter the details in the free text field labelled "Other university". Write University and Country. It is also possible to use this free text field if while at Karlstad University you were also affiliated with another organisation when you wrote the article.

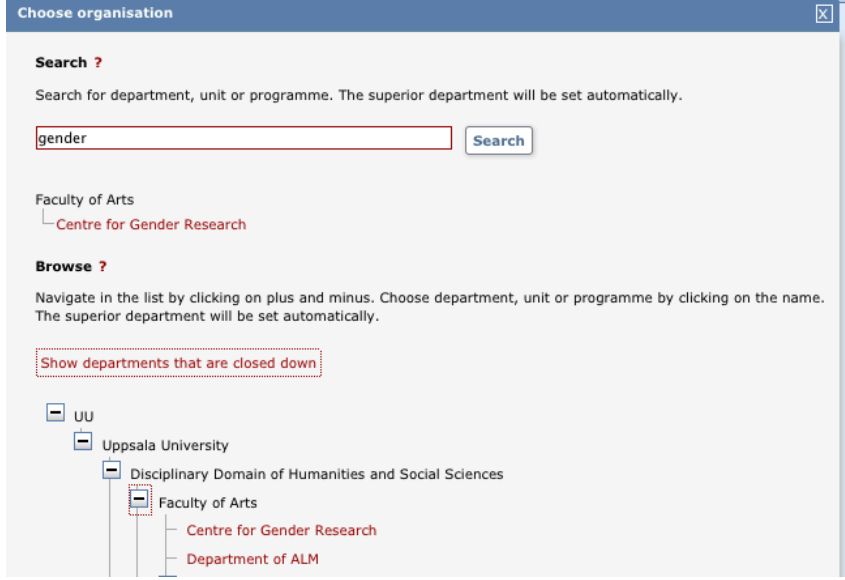

**7. Title:** Enter the title and any subtitle and select the language of the title. **Content type:** Select the content type of your work.

**Status:** Select the status of your work. "Published" is preselected. Unpublished material shall not be registered.

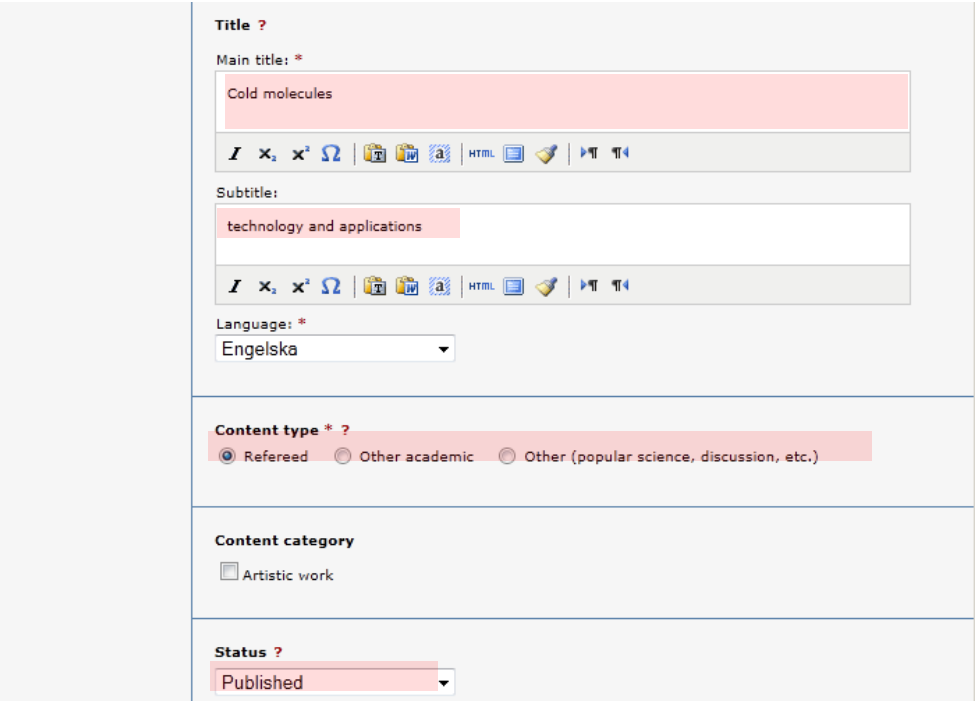

**8. Journal:** Begin by entering the title of the journal in *Part of journal* and select from the list displayed. The journal selected is then displayed under the box. If the journal is not on the list, fill in all the details under *Other journal*.

**Conference:** If the article originates from a conference fill in name, place and date. **Other information:** Fill out the year, volume, number and pages. If the article has an article ID instead of page numbers fill in the article ID in the first page number field.

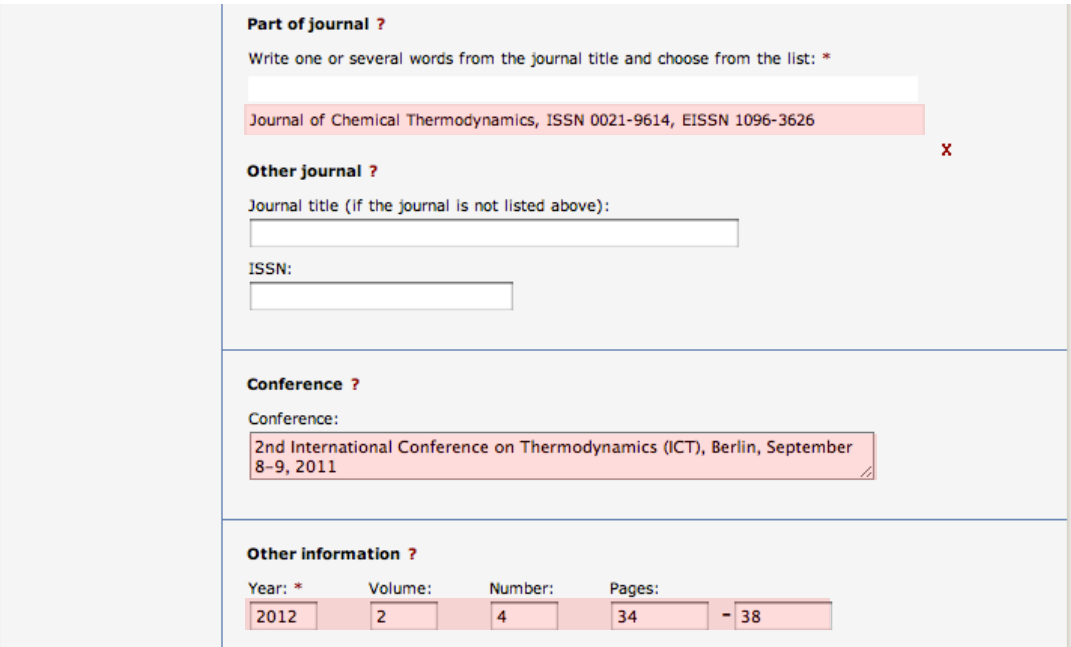

**9. Identifiers:** Fill in the DOI number of the article. [\(What is a DOI?\)](https://mp.uu.se/c/perm/link?p=1367286) When the record is published in DiVA the DOI number will link to the publication. If the DOI number links to free full text, tick the box *Free full-text*. If you fill in a link in the *URL* field, the link will be displayed automatically with the text *External link* when the record is published. If you want a different text, enter it in the field *URL label.*

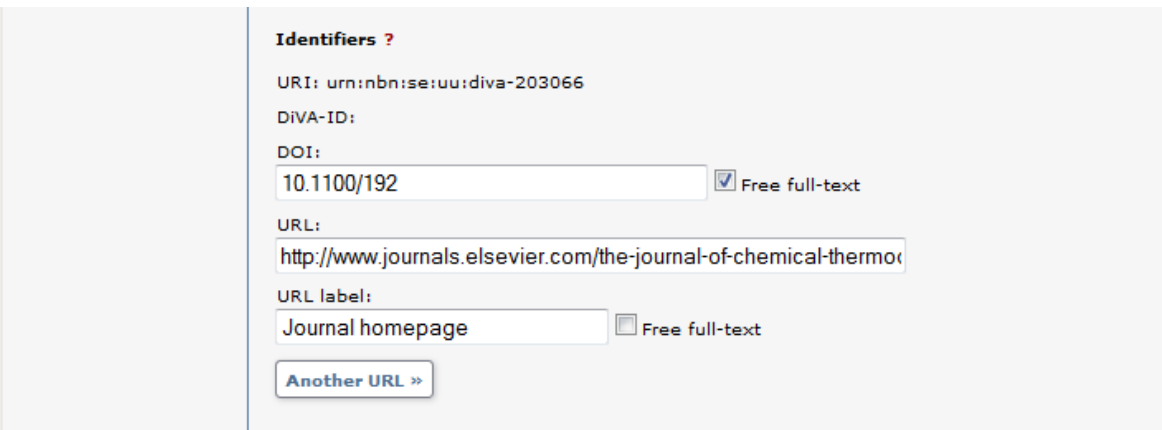

Add other identifiers such as ISI ID, Pubmed ID if possible!

**10. National subject category:** *National subject category* is used in the national finding too[l SwePub.](http://swepub.kb.se/)

Use preferentially subjects that are furthest down in the hierarchy.

**Research subject:** *Research subject* is a list of research subjects at Karlstad University.

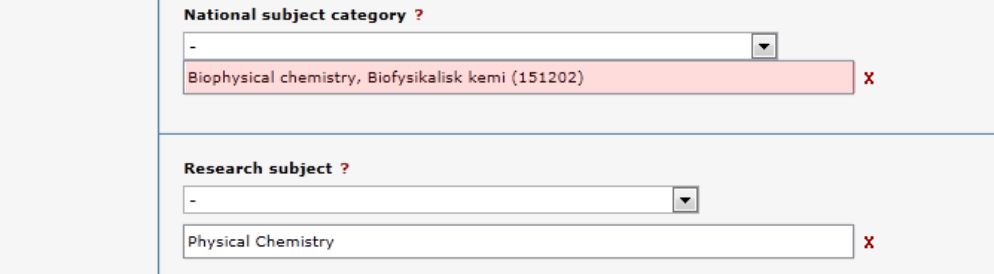

**11. Keywords and Abstract:** Allocating keywords and abstract, helps others find your publication.

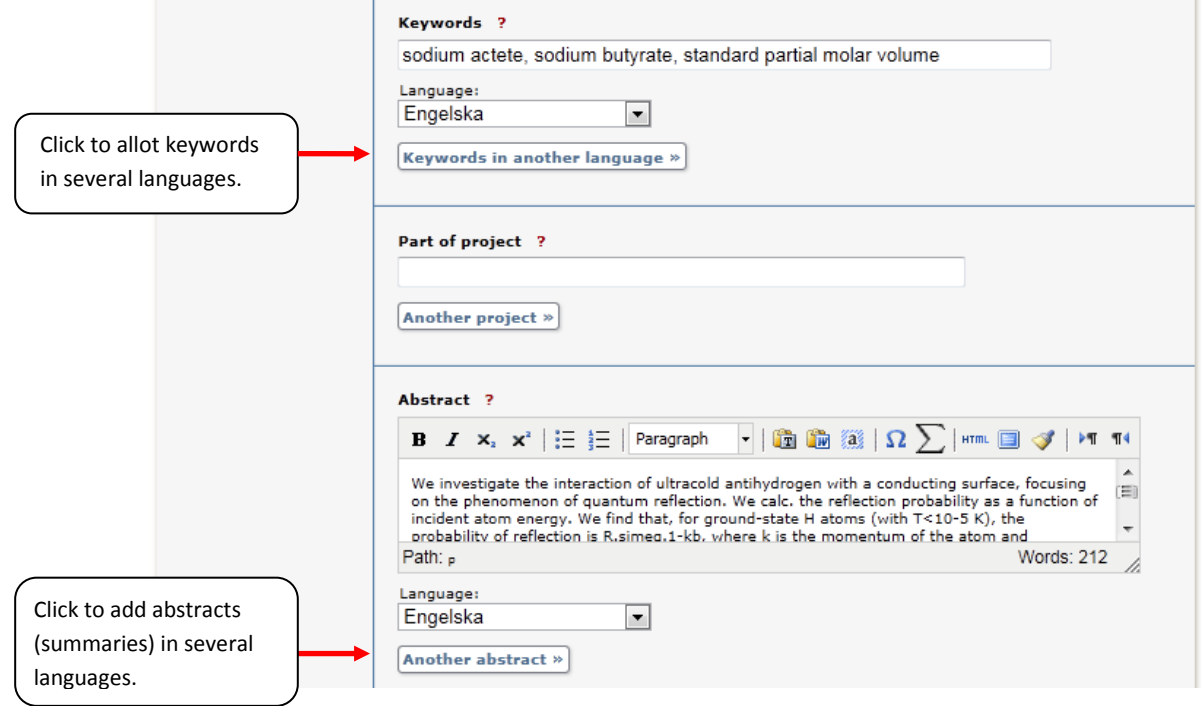

**12. Research funder:** If the publication is a part of a research project that is supported by a research funder (especially if it is one with an open access policy) select the funder from the list and enter the project number.

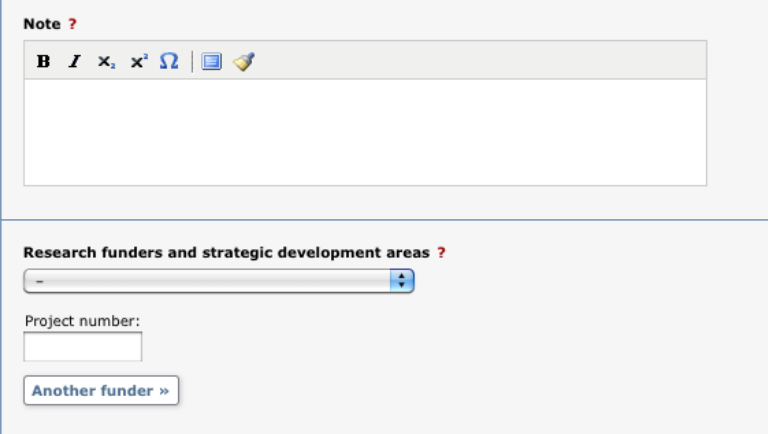

**13. Upload files:** If you don't want to upload a file but merely register details about the publication click on *Continue*.

Check your copyright before you upload files,. Read more about [copyright for full text publishing.](https://mp.uu.se/c/perm/link?p=1367667) Upload your publication as a **PDF file**. There are no special requirements in DiVA if you only want to archive your publication. Select the option *Only for archiving* (see below)

#### **Register/publish in DiVA** (updated 2016-08-23)

#### publiceringsstod@kau.se

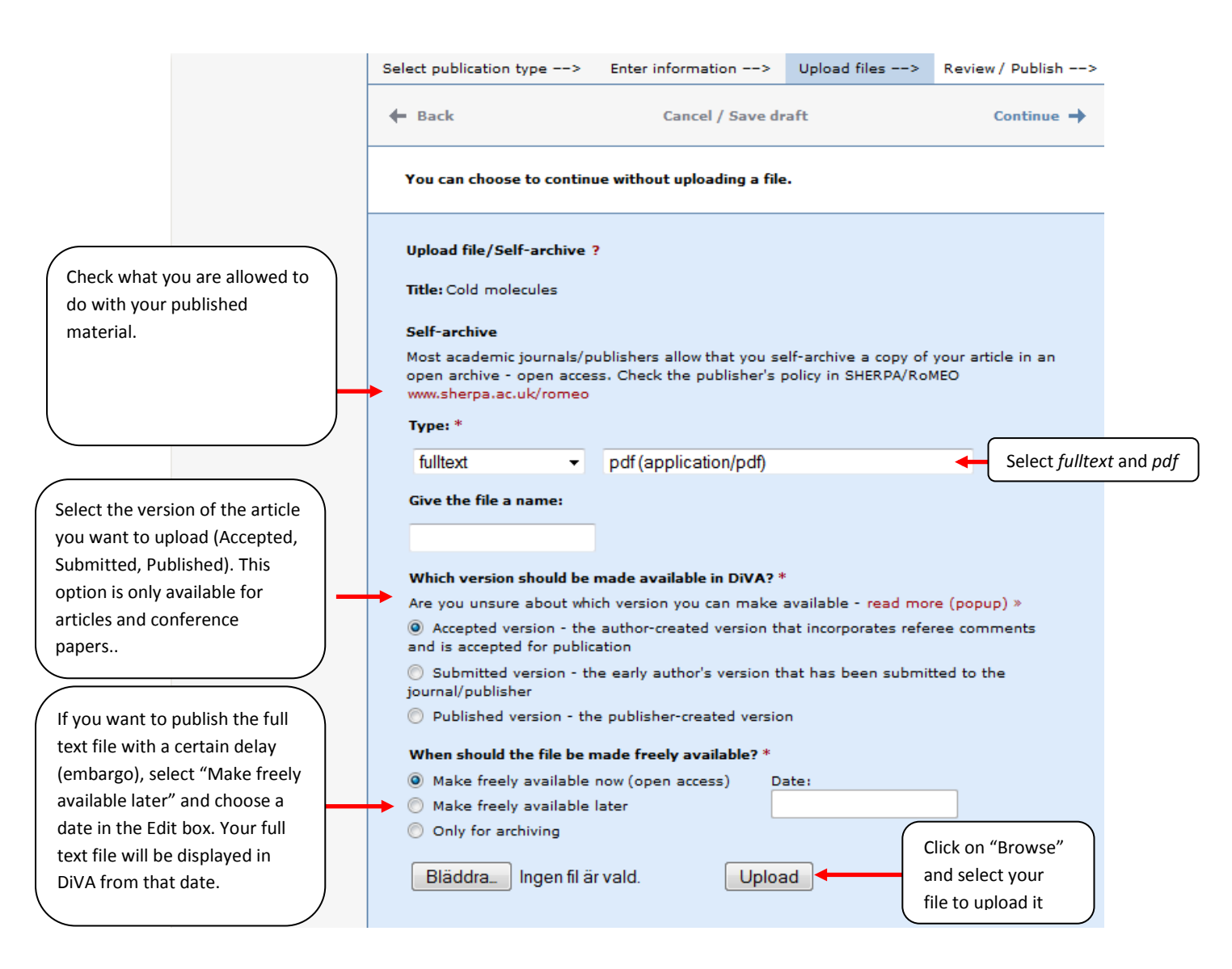

**14. Accept the publishing conditions:** Read through and accept the publishing conditions. If you have chosen to archive your publication, you will not need to accept the publishing conditions.

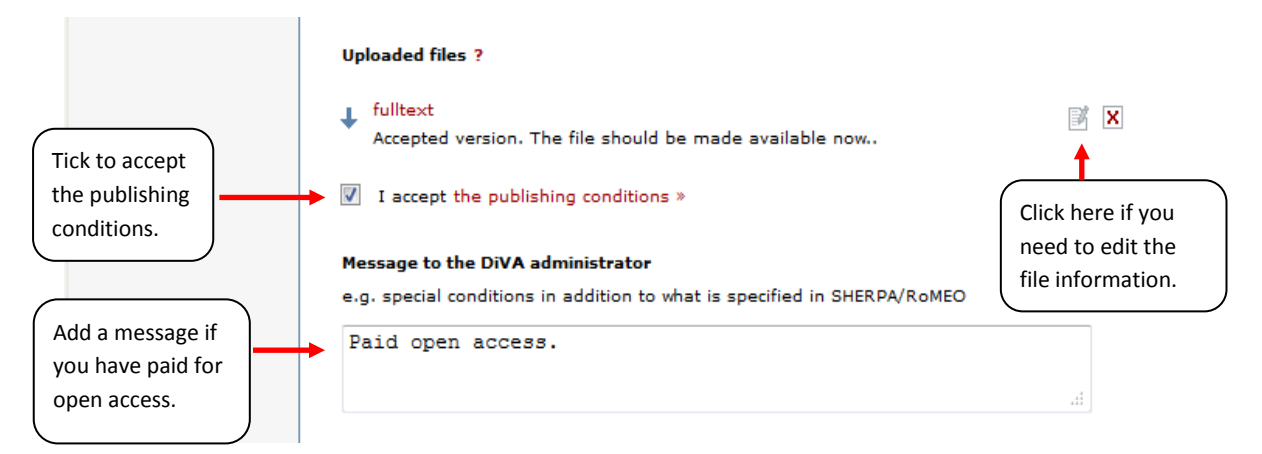

**15. Review/Publish:** Check the details you have filled in. If you want to change something, used the link "Edit information" or click on "Back" to return to the form and make the necessary changes. When you are satisfied, click on "Submit".

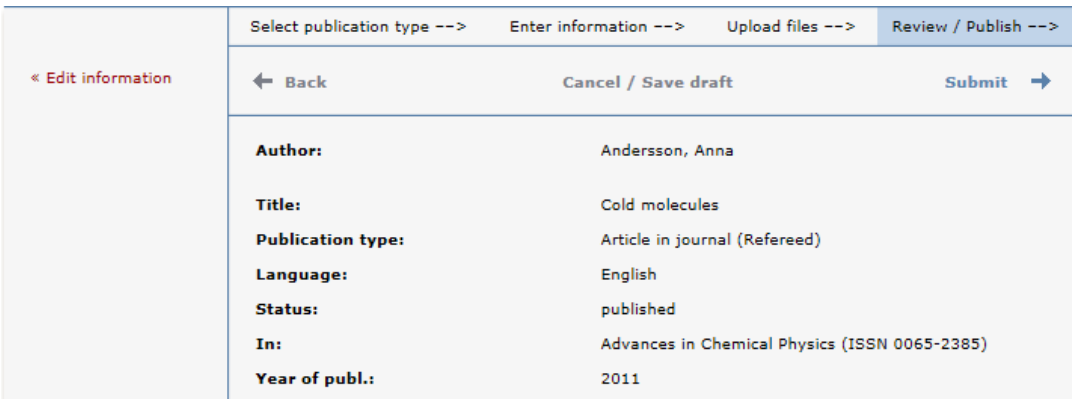

Records that do *not* contain an uploaded full text file or other attachment will be immediately visible in DiVA and will be checked by a librarian retroactively. If a full text file or other attachment has been uploaded with the record, it will not be visible right away. A librarian will check the file(s) before they are published in DiVA. There are special routines for doctoral and licentiate theses and for student papers. These are never published immediately but always checked first by a librarian or an administrator before being published.

## **Fields that are specific for other types of publication**

Fields with red asterisks (\*) are required fields, in addition to those mentioned in the above example.

**Book**: edition, number of pages, series (select from the list or give details under Other series), no. in series, \*ISBN. For books also name the \*publisher.

**Chapter in book**: \*part of book, edition, \*pages, series (select from the list or give details under Other series), no. in series, \*ISBN. For chapters in books also name the \*publisher.

**Collection (editor)**: \*editor (fill this in in the same way as the author), edition, number of pages, series (select from the list or give details under Other series), no. in series, \*ISBN

**Conference paper**: \*part of proceedings, \*pages, series (select from the list or give details under Other series), no. in series, \*ISBN. If the paper has not been published in a conference proceedings, give details of the conference, place and date in the field *Conference.*

**Conference proceedings (editor)**: \*editor (fill this in in the same way as the author), number of pages, series (select from the list or give details under Other series), no. in series, \*ISBN

**Doctoral thesis:** papers (if comprehensive summary), number of pages, series (select from the list or give details under Other series), no. in series, supervisor, opponent, presentation

**Licentiate thesis**: papers (if comprehensive summary), number of pages, series (select from the list or give details under Other series), no. in series, supervisor, opponent, presentation

**Manuscript (preprint)**: ISRN. Year not applicable for manuscripts.

**Patent**: \*country or patent organisation, \*patent number, \*date of approval

**Report**: alternative title (e.g. title in another language), number of pages, series (select from the list or give details under Other series), no. in series, ISBN, ISRN